#### Chapter 7

| то                                                                                     | DO THIS                                                                                                    |
|----------------------------------------------------------------------------------------|----------------------------------------------------------------------------------------------------|
| Add a contact                                                                          | Press Menu > Add Contact, and follow the instructions on the screen.                                                                                                    |
| Delete a contact                                                                       | Select the contact to delete and press Menu > Delete Contact.                                                                                                    |
| Send an instant message                                                                | Select the contact with whom you want to chat and press <b>Menu &gt; Send Message</b> . Enter your message and press <b>Send</b> .                                         |
| Quickly add common phrases                                                             | Press Menu > My Text and select a phrase from the list.                                                                                                    |
| Reply to an instant message                                                            | Press Menu > Chats and select the name of the person sending the instant message. The message displays, along with a box for your reply. Enter your reply and select Send. |
| Add other people to a conversation                                                     | From a chat session, press <b>Menu &gt; Invite</b> , and then select a contact.                                                                                            |
| Receive instant messages at any time your phone is connected to a network,             | Press Menu > Options > Passport Account > Run this program when connection is available > Done.                                                                            |
| Switch to another chat session                                                         | Press <b>Menu &gt; Chats</b> . In the list of ongoing chats, select the name of a contact with whom to chat.                                                               |
| Return to the contacts list                                                            | From a chat session, press Menu > My Contacts.                                                                                                    |
| End a chat session                                                                     | From a chat session, press Menu > End Chat.                                                                                                    |
| See all who are chatting                                                               | Press Menu > Chats.                                                                                                    |
| Block someone on your MSN<br>Messenger contacts list from<br>seeing and contacting you | In the MSN Messenger contacts list, select the contact's name. Press <b>Menu &gt; Block</b> . The contact will no longer be able to see your status or send you messages.  |
| Unblock a contact                                                                      | In the MSN Messenger contacts list, select the contact's name. Press <b>Menu &gt; Unblock</b> .                                                                            |
| Change your status                                                                     | In the MSN Messenger contacts list, select your name. Select a status description and press .                                                                              |

### **Using MSN Hotmail**

With MSN Hotmail, you can access your hotmail mailbox on your Smartphone and send and receive e-mails.

#### To sign in and out of MSN Hotmail

- On the Home screen, press Start > Pocket MSN > MSN Hotmail.
- 2. On the MSN Sign In screen, enter the e-mail address and password for your Hotmail account.
- Select Save password if you don't want to enter your password again in the future and press Sign In.
- 4. To sign out, press Menu and then select Sign Out.

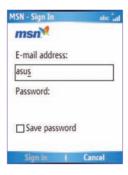

| hapter 7 |   |
|----------|---|
|          |   |
|          |   |
|          | _ |
|          | _ |
|          |   |
|          |   |
|          |   |
|          |   |
|          |   |
|          |   |
|          | _ |
|          |   |
|          |   |
|          |   |
|          |   |
|          | - |
|          | _ |
|          |   |
|          | - |
|          |   |

# **Chapter 8 Organizing Your Life**

## **8-1 Using Contacts**

**Contacts** maintain a list of your friends and colleagues so that you can easily find the information you look for, whether you are at home or on the road. Using Bluetooth on the device, you can quickly share Contacts information with other device users. If you use Outlook on your PC, you can synchronize Contacts between your phone and PC.

### Viewing Contacts

To view the Contacts list, do one of the following:

- On the Home screen, press Start > Contacts.
- On the Home screen, press Contacts.

The contact list displays the names of your contacts alphabetically. Beside each name in the contact list is an abbreviation for the default communication method, such as the person's work phone number (w) or home phone number (h). If the contact information includes a work phone number, your Smartphone automatically sets it as the default number.

If there are phone numbers stored in your SIM card, the entries will be displayed at the end of the list, with a SIM card icon following the name.

| то                                             | DO THIS                                                                                                    |
|------------------------------------------------|----------------------------------------------------------------------------------------------------|
| Create a new contact                           | On the Home screen, press <b>Start &gt; Contacts &gt; New</b> . Enter information for the new contact and press <b>Done</b> .                                                                                                    |
| Create a new contact on the SIM card           | On the Home screen, press <b>Start &gt; Contacts</b> . <b>Press Menu &gt; New SIM Contact</b> . <b>NOTE:</b> You can only store one phone number for a SIM contact.                                                                                                    |
| Edit a contact's information                   | On the Home screen, press <b>Start &gt; Contacts</b> . Select the contact whose information you want to edit and press O. Press <b>Menu &gt; Edit</b> . When finished making changes, press <b>Done</b> .                                                                         |
| Call a contact from the contact list           | On the Home screen, press <b>Start &gt; Contacts</b> . Select the contact to call and press <b>Send</b> . To call a phone number other than the default, select the contact, use the Left/Right navigation keys to scroll to the number you want to call, and press <b>Send</b> . |
| Send a text message to a contact               | On the Home screen, press <b>Start &gt; Contacts</b> . Select the contact to which you want to send a text message and press . Scroll to <b>Send Text Message</b> .                                                                                                    |
| Send an e-mail to a contact                    | On the Home screen, press <b>Start &gt; Contacts</b> . Select the contact to which you want to email and press ①. Scroll to <b>Send e-mail</b> and press <b>E-mail &gt; Outlook E-mail</b> .                                                                                      |
| Send an MMS<br>message to a contact            | On the Home screen, press <b>Start &gt; Contacts</b> . Select the contact to which you want to send an MMS message and press <b>Menu &gt; Send MMS</b> .                                                                                                    |
| Beam a contact's information to another device | On the Home screen, press <b>Start &gt; Contacts</b> . Select the contact to beam and press <b>Menu &gt; Beam Contact</b> . Select the device and press <b>Beam</b> .                                                                                                    |
| Find a contact by name                         | On the Home screen, press <b>Start &gt; Contacts</b> . If you are not in Name view, press <b>Menu &gt; View By &gt; Name</b> . Enter the first few letters of the contact's name or the first few digits of the phone number until the contact is displayed.                      |
| Find a contact by company                      | On the Home screen, press <b>Start &gt; Contacts</b> . Press <b>Menu &gt; View By &gt; Company</b> . Select the company that your contact works at and press to see all the contacts who work there.                                                                              |
| Find a contact using filter                    | From the Contact list, press <b>Menu &gt; Filter</b> . Select the category that you have assigned to the contact. To show all contacts again, select <b>All Contacts</b> .                                                                                                    |

#### **Chapter 8**

| то                              | DO THIS                                                                                                    |
|---------------------------------|----------------------------------------------------------------------------------------------------|
| Assign a ring tone to a contact | On the Home screen, press <b>Start &gt; Contacts</b> . Select the contact to which you want to assign a custom ring tone and press ①. Press <b>Menu &gt; Edit</b> and scroll to Custom ring tone. Use the Left/Right navigation keys to select a ring tone and press <b>Done</b> .                          |
| Add a pictures to a contact     | On the Home screen, press <b>Start &gt; Contacts</b> . Select the contact to which you want to add a picture and press . Press <b>Menu &gt; Edit</b> and scroll to <b>Picture</b> and press . Select an already existing picture and press <b>Select</b> or select <b>Camera</b> and take a picture to use. |

## Managing your SIM contacts

All your contacts that are stored on your SIM card are listed in the SIM Manager. You can save all the contacts on your SIM card to your Smartphone using your SIM Manager.

### **Accessing SIM Manager**

On the Home screen, press **Start > More > Tools > SIM Manager**.

| то                                      | DO THIS                                                                                                    |
|-----------------------------------------|----------------------------------------------------------------------------------------------------|
| View a SIM contact's information        | In SIM Manager, select the contact that you want to view and press $\hfill \mathbb{O}$ .                                                                                   |
| Copy a SIM contact to your phone        | In SIM Manager, press <b>Menu &gt; Copy to Contact</b> and then press <b>OK</b> to confirm.                                                                                |
| Copy all SIM contacts to your phone     | In SIM Manager, press <b>Menu &gt; Select All</b> to select all the contacts on your SIM card. Press <b>Menu &gt; Copy to Contact</b> and then press <b>OK</b> to confirm. |
| Delete a SIM contact from your SIM card | In SIM Manager, press <b>Menu &gt; Delete</b> and then press <b>OK</b> to confirm.                                                                                         |

#### Chapter 8

| ТО                                                          | DO THIS                                                                                                    |
|-------------------------------------------------------------|----------------------------------------------------------------------------------------------------|
| Delete all SIM contacts from your SIM card                  | In SIM Manager, press <b>Menu &gt; Select All</b> to select all the contacts on your SIM card. Press <b>Menu &gt; Delete</b> and then press <b>OK</b> to confirm.                        |
| Edit a SIM contact's name and/or phone number               | In SIM Manager, select the contact that you want to edit and press Menu > Edit.                                                                                                    |
| Copy a contact from your phone to your SIM card             | In SIM Manager, press <b>Menu &gt; Copy Contact to SIM</b> . Select the contact you want to copy from your phone memory to your SIM card and press <b>Select</b> .                       |
| View text messages on your SIM card                         | In SIM Manager, press <b>Menu &gt; SMS</b> .                                                                                                    |
| Return to contacts view from Text messages screen           | After you have pressed <b>Menu &gt; SMS</b> , you can return to Contacts by pressing the <b>Back</b> button.                                                                             |
| Delete all text messages on your SIM card                   | In SIM Manager, press <b>Menu &gt; SMS &gt; Menu &gt; Select AII</b> . All the text messages on your SIM card are selected. Press <b>Menu &gt; Delete</b> and then <b>OK</b> to confirm. |
| Delete a text message on your SIM card                      | In SIM Manager, press <b>Menu &gt; SMS</b> . Select the text message to delete and Press <b>Menu &gt; Delete</b> .                                                                       |
| Copy all the text messages from your SIM card to your phone | In SIM Manager, press Menu > SMS > Menu > Select AII. All the text messages on your SIM card are selected. Press Menu > Copy to Text Message and then OK to confirm.                     |
| Copy a text message from your SIM card to your phone        | In SIM Manager, press <b>Menu &gt; SMS</b> . Select the text message to copy to your phone, press <b>Menu &gt; Copy to Text Message</b> and then <b>OK</b> to confirm.                   |
| Copy a text message from your phone to your SIM card        | In SIM Manager, press <b>Menu &gt; SMS</b> . Select the text message to copy to your phone, press <b>Menu &gt; Copy Text Message to SIM</b> and then <b>OK</b> to confirm.               |
| Access text messages on your phone from SIM Manager         | In SIM Manager, press <b>Menu &gt; Switch Text Message</b> .                                                                                                    |

## 8-2 Using Calendar

Use Calendar to schedule appointments, including meetings and other events. Your appointments for the day can be displayed on the Home screen. You can also set Calendar to remind you of appointments. If you use Outlook on your PC, you can synchronize appointments between your phone and PC.

To open the Calendar program, do one of the following:

- On the Home screen, press Start > Calendar.
- On the Home screen, scroll to the upcoming appointment and press O.

### Scheduling an appointment

#### To schedule an appointment

- On the Home screen, press Start > Calendar
- 2. Press Menu > New Appointment.
- Enter information about the appointment.
   To schedule an all-day event, in End time, select All day event.
- 4. Press Done.

| то                            | DO THIS                                                                                                    |
|-------------------------------|----------------------------------------------------------------------------------------------------|
| Make an appointment recurring | Select the appointment and press<br>Action. Press <b>Edit</b> . Scroll to <b>Occurs</b><br>and select one of the recurrence<br>options. |
| Delete an appointment         | Select the appointment to delete<br>and press Menu > Delete<br>Appointment.                                                             |
| Beam an appointment           | Select the appointment to beam and press Action. Press Menu > Beam Appointment.                                                         |

### Viewing an appointment

#### To view an appointment

- On the Home screen, press Start > Calendar.
- 2. Select the appointment and press O.

### Viewing your schedule

You can view your schedule in your calendar in three different views: Week View, Month View, and Agenda View.

#### To view your schedule

- On the Home screen, press Start > Calendar.
- Press Menu and then select your desired view
  - Week View
  - · Month View
  - · Agenda View

| то                                        | DO THIS                                                                                                    |
|-------------------------------------------|----------------------------------------------------------------------------------------------------|
| View today's agenda                       | From any Calendar view, press <b>Menu &gt; Go to Today</b> .                                                                                                    |
| View your agenda for a specific date      | From any Calendar view, press <b>Menu &gt; Go to Date</b> . Enter the date to view and press <b>Done</b> .                                                                                                    |
| Show week numbers                         | From any Calendar view, press<br>Menu > Options. Scroll to Month<br>view and select Show week<br>numbers.                                                                                                    |
| Change the<br>display of the<br>work week | In any Calendar view, press Menu > Options and do the following:  To specify the first day of the week, in First day of week, select Sunday or Monday.  To specify the number of days you want to appear in a week, in Week view, select 5-day week, 6-day week, or 7-day week. |

## 8-3 Using Tasks

Use Tasks to keep track of what you have to do.

#### The Tasks list

The task list is your "things to do" list. When you create or edit tasks with Outlook on your PC and then synchronize it with your phone, additonal information, such as due date, priority, and category, may show. A task that has been marked as high priority is preceded by an exclamation mark, and one marked as low priority by a downward-pointing arrow. Overdue tasks are displayed in bold red.

**NOTE** You can synchronize information on your phone with your PC to keep your task list up to date in both locations.

| то                                    | DO THIS                                                                                                    |
|---------------------------------------|----------------------------------------------------------------------------------------------------|
| Create a task                         | On the Home screen, press <b>Start &gt; Tasks</b> . Scroll to the <b>Enter new task here</b> box at the top of the screen, enter the task name, and press .   |
| Mark a task as completed              | On the Home screen, press <b>Start &gt; Tasks</b> . Scroll to the task to mark complete, then press <b>Complete</b> .                                         |
| Delete a task                         | On the Home screen, press <b>Start &gt; Tasks</b> . Scroll to the task to delete, then press <b>Menu &gt; Delete Task</b> . Press <b>Yes</b> to confirm.      |
| Change a completed task to incomplete | On the Home screen, press <b>Start &gt; Tasks</b> . Scroll to the completed task to as incomplete, then press <b>Activate</b> .                               |
| Find a task                           | On the Home screen, press <b>Start &gt; Tasks</b> . Press <b>Menu &gt; Sort by</b> and select a sort option or <b>Menu &gt; Filter</b> and select a category. |

## 8-4 Using Voice Notes

You can use Voice Notes to create and play back short voice recordings and verbal reminders. Recordings are included in the All Notes list and are named consecutively Recording 1, Recording 2, and so on.

| ТО                                   | DO THIS                                                                                                    |
|--------------------------------------|----------------------------------------------------------------------------------------------------|
| Create a voice note                  | On the Home screen, pres <b>Start &gt; More &gt; Voice Notes</b> . The All Notes screen is displayed. Hold the phone's microphone near your mouth. Press <b>Record</b> to start recording your voice note. A counter displays the number of seconds elapsed during recording. Press <b>Stop</b> to stop recording. |
| Play, rename, or delete a voice note | From the All Notes screen, select the voice note and then press <b>Menu</b> > <b>Play</b> , <b>Menu</b> > <b>Rename</b> , or <b>Menu</b> > <b>Delete</b> .                                                                                                    |
| Set a voice note as a ring tone      | From the All Notes screen, select the voice note to use as your current ring tone and then press <b>Menu &gt; Set As Ringtone</b> . Press <b>OK</b> to confirm.                                                                                                    |

# Chapter 9 Multimedia

## 9-1 Working with photos and videos

### **Using Pictures & Videos**

The Pictures & Videos program allows you to work with photos and video clips on your phone. After you have taken the photos and video clips, you can organize, edit, beam or send them using a messaging program.

To open the Pictures & Videos program, press **Start > Pictures & Videos**.

| ТО                               | DO THIS                                                                                                    |
|----------------------------------|----------------------------------------------------------------------------------------------------|
| Take a photo or a video clip     | Select Camera > Menu > Change Mode. Select Camera Mode to take a photo. Select Video Mode to take a video clip.                                |
| Set the photo scene              | Set to Camera Mode. Select Menu > Scene. You may either select Auto or Night scene.                                                            |
| Set the photo/video size         | Set to either Camera Mode or Video Mode. When you have choosen the mode, select Menu > Picture (or Video) Size to select the photo/video size. |
| Set the photo quality            | Set to Camera Mode. Select > Menu > Picture Quality. Choose from Normal, Fine, or Super Fine.                                                  |
| Set the flash mode               | Set to Camera Mode. Select Menu > Flash Mode. Choose from Off, On, or Auto.                                                                    |
| Zoom a photo                     | Set to Camera Mode. Select Menu > Zoom.                                                                                                    |
| Set the timer for taking a photo | Set to Camera Mode. Select Menu > Self-Timer.                                                                                                  |

| то                                         | DO THIS                                                                                                    |
|--------------------------------------------|----------------------------------------------------------------------------------------------------|
| Save a photo or a video clip               | Set to either <b>Camera Mode</b> or <b>Video Mode</b> . Select <b>Menu &gt; Save to</b> . You can save a video clip in a storage card or in the main memory.                                                                                                    |
| Set the effect on a photo or on video clip | Set to either Camera Mode or Video Mode. Select Menu > Effect.                                                                                                    |
| Set the advanced settings                  | Set to either Camera Mode or Video Mode. Select Menu > Advanced.                                                                                                    |
| View a picture or a video clip             | Select the picture or video clip you want to view and press View.                                                                                                    |
| Delete a picture or a video clip           | Select the picture or video clip you want to delete and press <b>Menu &gt; Delete</b> .                                                                                                    |
| View your pictures as a slide show         | Press Menu > Play Slide Show.                                                                                                    |
| Set a picture as the Home screen           | Select the picture you want to use as the Home screen and press <b>View &gt; Menu &gt; Use as Home Screen</b> . Use the Left/Right navigation keys to select the display area and press <b>Next</b> . Adjust the transparency and press <b>Finish</b> .                                                                                                    |
| Send a picture or a video clip             | Select the picture or video clip you want to beam and press <b>Menu &gt; Beam</b> . Select the device to which you want to send and press <b>Beam</b> .                                                                                                    |
| Change the name of a picture               | Select a picture and press View >Menu > Save > Save as Change the name is the Name field.                                                                                                    |
| Edit a picture                             | Select the picture you want to edit and press View. Press Menu > Edit, and do the following:  To rotate the picture 90 degrees, press Menu > Rotate.  To crop the picture, press Menu > Crop. Use the navigation pad to position the first corner of the cropping area and press Next. Position the second corner and press Finish. To start over, press Previous.  To automatically readjust the brightness and contrast levels of the picture, press Menu > Auto Correct.  Press Menu > Save As, to save the edited picture with a different name or to a different location. |

## 9-2 Listening to music and watching videos

Use Microsoft® Windows Media™ Player Mobile for Smartphone to play digital audio and video files that are stored on your phone or on the Web. You can listen to media files through the speaker on the back of your smartphone or through a stereo headset.

Windows Media Player Mobile can play the following types of files:

- Windows Media Audio (WMA)
- Windows Media Video (WMV)
- Motion Picture Experts Group-2 Audio Layer-3 (MP3)
- Third generation video standard H.263 baseline (3GP)

Use Microsoft Windows Media Player on your PC to copy digital audio and video to your phone.

### **Windows Media Player screens**

#### Playback screen

The default screen that displays the playback controls (such as Play, Pause, Next, Previous, and Volume) and the video window. You can change the appearance of this screen by choosing a different skin.

#### **Now Playing screen**

The screen that displays the Now Playing playlist. This special playlist indicates the currently playing file and any files that are queued up to play next.

#### Library screen

The screen that lets you quickly find your audio files, video files, and playlists. It contains categories such as My Music, My Videos, My TV, and My Playlists.

### Playing media files

#### To play a media file

- On the Home screen, press Start > Windows Media.
- 2. Press Menu > Library.
- 3. Do one of the following:
  - To play a file from a library, select the library you want to use in the Library list and press O.
  - To play a file that is not in a library, press Menu > Open File.
  - To play a file from the web, press Menu > Open URL. In URL, enter the Web address, or select
    a site you have visited before in History.
- 4. Select the file you want to play, and then press Play.

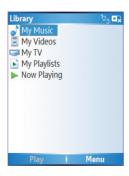

## Playback screen options

When playback of an audio or video clip is in progress, the menu contains the following options.

| OPTION         | DESCRIPTION                                                                                                    |
|----------------|----------------------------------------------------------------------------------------------------|
| Library        | Displays the Library screen so you can choose a file to play.                                                                                                    |
| Play/Pause     | Play or pause playback of current file.                                                                                                    |
| Stop           | Stops playback. If playback is started again, it will start from the beginning of the current file.                                                               |
| Shuffle/Repeat | Select <b>Shuffle</b> to play the items in the Now Playing playlist in random order and <b>Repeat</b> to play . the items in the Now Playing playlist repeatedly. |
| Full Screen    | When a video is playing, it is displayed using the entire screen.                                                                                                 |
| Options        | Lets you adjust various Media Player options related to playback, video, network, library, skins, and hardware button assignment                                  |
| Properties     | Displays information about the file that is currently playing.                                                                                                    |
| About          | Displays information about Windows Media Player.                                                                                                    |

### Playback controls

#### **Keypad controls**

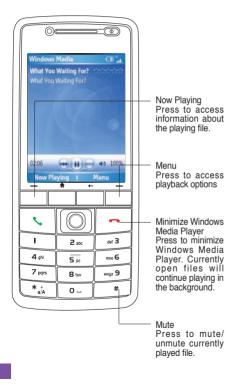

### **Joystick controls**

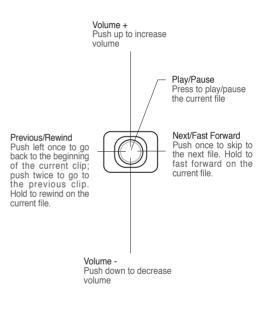

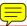

## 9-3 Using Java (MIDlet Manager)

Your phone supports Java 2 Edition, J2ME. The Java MIDlet Manager allows you to download Java applications, such as games and utilities, that are specifically designed for mobile phones and then easily install and managed them.

To install, run, and manage MIDlet programs (MIDlets) on your phone, you have to first download the MIDlets to your device directly from the Internet or from your PC.

### **Installing Java MIDlets directly from the Internet**

#### To install Java MIDlets directly from the Internet

- On the Home screen, press Start > More > Tools > Java. The esmertec Java screen appears.
- Press Menu > Install > Internet to open Internet Explorer.
- 3. Locate the MIDlet/MIDlet suite while connected to the Internet.
- Select the MIDlet/MIDlet suite to download.
- Press Yes to start installing the MIDlet/MIDlet suite.
- 6. Press Done to confirm.

### Installing Java MIDlets from a PC

You can install the MIDlets/MIDlet suites on your phone from a PC using the USB sync cable, infrared, or Bluetooth. MIDlets copied to your phone using infrared, Bluetooth, or e-mail attachments are automatically saved in the My Documents folder.

#### To install Java MIDlets from your PC

- 1. Download the games and utilities that you want to install on your phone to your PC.
- 2. Open ActiveSync on your PC and click Explore.
- Go to the My Device\My Documents or the My Device\Storage Card folder on your Smartphone and paste the files.
- On the Home screen of your phone, press Start > More > Tools > Java. The esmertec Java screen appears.
- 5. Press Menu > Install > Local. A list of all MIDlets/MIDlet suites available will be shown.
- 6. Select the MIDlet/MIDlet suite to install and press Install.
- 7. Press Yes to install.
- 8. Press Done to confirm.

### **Running Java MIDlets**

#### To run Java MIDlets

- On the Home screen, press Start > More > Tools > Java. The phone displays a list of MIDlets.
- 2. Select a MIDlet, and then press O.

| ТО                                  | DO THIS                                                                                              |
|-------------------------------------|----------------------------------------------------------------------------------------------------|
| Uninstall a MIDlet                  | From the Java main screen, select the MIDlet to uninstall and press <b>Menu</b> > <b>Uninstall</b> . |
| Update a MIDlet                     | From the Java main screen, select the MIDlet to update and press <b>Menu &gt; Update</b> .           |
| Change the display name of a MIDlet | From the Java main screen, select the MIDlet to rename and press <b>Menu</b> > <b>Edit</b> .         |

# **Appendix Notices**

#### **Federal Communications Commission Statement**

This device complies with Part 15 of the FCC Rules. Operation is subject to the following two conditions:

- 1) This device may not cause harmful interference, and
- 2) This device must accept any interference received, including interference that may cause undesired operation.

This device and its antenna must not be co-located or operating in conjunction with any other antenna or transmitter.

This equipment has been tested and found to comply with the limits for a Class B digital device, pursuant to Part 15 of the FCC Rules. These limits are designed to provide reasonable protection against harmful interference in a residential installation. This equipment generates, uses and can radiate radio frequency energy and, if not installed and used in accordance with manufacturer's instructions, may cause harmful interference to radio communications. However, there is no guarantee that interference will not occur in a particular installation. If this equipment does cause harmful interference to radio or television reception, which can be determined by turning the equipment off and on, the user is encouraged to try to correct the interference by one or more of the following measures:

- · Reorient or relocate the receiving antenna.
- · Increase the separation between the equipment and receiver.
- · Connect the equipment to an outlet on a circuit different from that to which the receiver is connected.
- Consult the dealer or an experienced radio/TV technician for help.

#### WARNING!

The use of shielded cables for connection of the monitor to the graphics card is required to assure compliance with FCC regulations. Changes or modifications to this unit not expressly approved by the party responsible for compliance could void the user's authority to operate this equipment.

### **Canadian Department of Communications Statement**

This digital apparatus does not exceed the Class B limits for radio noise emissions from digital apparatus set out in the Radio Interference Regulations of the Canadian Department of Communications.

This class B digital apparatus complies with Canadian ICES-003.

#### **UL Safety Notices**

Required for UL 1459 covering telecommunications (telephone) equipment intended to be electrically connected to a telecommunication network that has an operating voltage to ground that does not exceed 200V peak, 300V peak-to-peak, and 105V rms, and installed or used in accordance with the National Electrical Code (NFPA 70).

When using the Smartphone, basic safety precautions should always be followed to reduce the risk of fire, electric shock, and injury to persons, including the following:

- Do not use the Smartphone near water, for example, near a bath tub, wash bowl, kitchen sink or laundry tub, in a
  wet basement or near a swimming pool.
- Do not use the Smartphone during an electrical storm. There may be a remote risk of electric shock from lightning.
- Do not use the Smartphone in the vicinity of a gas leak.

Required for UL 1642 covering primary (non-rechargeable) and secondary (rechargeable) lithium batteries for use as power sources in products. These batteries contain metallic lithium, or a lithium alloy, or a lithium ion, and may consist of a single electrochemical cell or two or more cells connected in series, parallel, or both, that convert chemical energy into electrical energy by an irreversible or reversible chemical reaction.

- Do not dispose the Smartphone battery pack in a fire, as they may explode. Check with local codes for possible special disposal instructions to reduce the risk of injury to persons due to fire or explosion.
- Do not use power adapters or batteries from other devices to reduce the risk of injury to persons due to fire or
  explosion. Use only UL certified power adapters or batteries supplied by the manufacturer or authorized retailers.

#### Operator access with a tool

If a TOOL is necessary to gain access to an OPERATOR ACCESS AREA, either all other compartments within that area containing a hazard shall be inaccessible to the OPERATOR by the use of the same TOOL, or such compartments shall be marked to discourage OPERATOR access.

An acceptable marking for an electric shock hazard is (ISO 3864, No. 5036)

#### Equipment for restricted access locations

For equipment intended only for installation in a RESTRICTED ACCESS LOCATION, the installation instructions shall contain a statement to this effect.

### **Checklist of Regulatory Statement**

#### 15.21

You are cautioned that any changes or modifications not expressly approved in this manual could void your authorization to use the device.

CAUTION: Any changes or modifications not expressly approved by the party responsible for compliance could void the user's authority to operate the equipment.

#### Prohibition of co-location

This device must not be co-located or operating in conjunction with any other antenna or transmitter

#### 15.105 Federal Communications Commission (FCC) Requirements, Part 15

This equipment has been tested and found to comply with the limits for a class B digital device, pursuant to part 15 of the FCC Rules. These limits are designed to provide reasonable protection against harmful interference in a residential installation.

This equipment generates, uses and can radiate radio frequency energy and, if not installed and used in accordance with the instructions, may cause harmful interference to radio communications. However, there is no guarantee that interference will not occur in a particular installation. If this equipment does cause harmful interference to radio or television reception, which can be determined by turning the equipment off and on, the user is encouraged to try to correct the interference by one or more of the following measures:

- -Reorient or relocate the receiving antenna.
- -Increase the separation between the equipment and receiver.
- -Connect the equipment into an outlet on a circuit different from that to which the receiver is connected.
- —Consult the dealer or an experienced radio/TV technician for help.

#### Regulatory information / Disclaimers

Installation and use of this Wireless LAN device must be in strict accordance with the instructions included in the user documentation provided with the product. Any changes or modifications (including the antennas) made to this device that are not expressly approved by the manufacturer may void the user's authority to operate the equipment. The manufacturer is not responsible for any radio or television interference caused by unauthorized modification of this device, or the substitution of the connecting cables and equipment other than manufacturer specified. It is the responsibility of the user to correct any interference caused by such unauthorized modification, substitution or attachment. Manufacturer and its authorized resellers or distributors will assume no liability for any damage or violation of government regulations arising from failing to comply with these guidelines.

#### MPE Statement (Safety Information)

Your device contains a low power transmitter. When device is transmitted it sends out Radio Frequency (RF) signal.

#### Caution Statement of the FCC Radio Frequency Exposure

This Wireless LAN radio device has been evaluated under FCC Bulletin OET 65C and found compliant to the requirements as set forth in CFR 47 Sections 2.1091, 2.1093, and 15.247(b)(4) addressing RF Exposure from radio frequency devices. The radiation output power of this Wireless LAN device is far below the FCC radio frequency exposure limits. Nevertheless, this device shall be used in such a manner that the potential for human contact during normal operation—as a mobile or portable device but use in a body-worn way is strictly prohibit. When using this device, a certain separation distance between antenna and nearby persons has to be kept to ensure RF exposure compliance. In order to comply with the RF exposure limits established in the ANSI C95.1 standards, the distance between the antennas and the user should not be less than 20cm.

#### Replaceable batteries

If an equipment is provided with a replaceable battery and if replacement by an incorrect type could result in an explosion (e.g. with some lithium batteries), the following applies:

- if the battery is placed in an OPERATOR ACCESS AREA, there shall be a marking close to the battery or a statement in both the operating and the servicing instructions;
- if the battery is placed elsewhere in the equipmen, there shall be a marking close to the battery or a statement in the servicing instructions.

The marking or statement shall include the following or similar text:

RISK OF EXPLOSION IF BATTERY IS REPLACED BY AN INCORRECT TYPE. DISPOSE OF USED BATTERIES ACCORDING THE INSTRUCTIONS

Compliance is checked by inspection.

## Index

## Index

Action key 4

#### Δ

ActiveSvnc Copying files 47 Installing 26 Adding programs 46 Alarm Settina 37 Answering voice calls 21 B Back key 4 Battery Charging 8 Inserting 7 **Beam** Bluetooth 60 Picture 89 Video clip 89 Bluetooth Beaming 60 Creating a partnership 58 Headset 59 Partnership 60 Printer 61 Receiving information 60 Renaming device 60

Security 61

Sending pictures 86 Setting to Discoverable 57 Synchronizing 30, 60 Turning on/off 41, 57 C

Calendar Scheduling an appointment 81 Call barring 44 Call kev 4 Calls Answering 21 Emergency 20 From Call History 18 From Contacts 18 From the Home screen 17 International 20 Rejecting 21 Using speed dial 19 Charging Battery 8 Connecting Internet 50 Phone to PC 27 Connections Dial-up 50 GPRS 51 Infrared 53 Internet 55 Proxv 51 USB 54

VPN 51

Contacts SIM 79 Viewing 77

#### D

Date Setting 37 Delete Pictures 85 Video clips 85 Device lock 3 16 Dial-up connection 50 Display External 2

#### F

F-mail accounts Setting up 66 E-mail messages Composing 67 Downloading 69 Sending 67 Synchronizing 70 Earphone jack 3 Emergency calls 20 Fnd button 4 Exchange Server Synchronizing 30 External display 2

| F                                                                                                    | LED 2<br>Network 2                                                                           | K                                                                                                    |
|----------------------------------------------------------------------------------------------------|----------------------------------------------------------------------------------------------|----------------------------------------------------------------------------------------------------|
| Features Back 2 Bottom 2                                                                                                 | Notification 2<br>Status 14                                                                  | Key lock 3, 16<br>Keypad<br>Locking 41                                                                  |
| Front 2 Side 2 Top 2                                                                                                    | Infrared Synchronizing 29 Infrared (IR) port 3                                               | Unlocking 42 Keys Action 4                                                                              |
| File Explorer Beaming files 49 Creating folders 48 Deleting files 49 Deleting folders 49                                 | Infrared connection 53 Input modes Changing 62 Multipress mode 63 Numeric mode 64 T9 mode 63 | Back 4 Call 4 End 4 Home 4 Left soft 4                                                                  |
| Moving files 49 Moving folders 49 Renaming files 49 Renaming folders 49 Sending a file by e-mail 49 Starting 48 Using 48 | Inserting Battery 7 Installing ActiveSync 26 Battery 7 Java MIDlets From a PC 92             | L<br>LED flash 2<br>LED indicator 2<br>Left soft key 4<br>Locking<br>Phone 43                           |
| Files<br>Copying 47<br>Fixed dialing 43                                                                                  | From the Internet 92 Micro SD card 7 SIM card 6 Storage card 7                               | SIM card 42                                                                                             |
| Н                                                                                                    | International calls 20<br>Internet                                                           | Messaging Changing options 67                                                                           |
| Home key 4<br>Home screen 13<br>Personalizing 36<br>Setting 85<br>Status indicator icons 14                              | Connecting 50 Internet Explorer Mobile 55 Changing options 55  J                             | Deleting accounts 67 E-mail 67 Inserting a signature 69 Managing accounts 67 Managing folders 70 MMS 71 |
| Indicators Battery 2 Bluetooth 2                                                                                         | Java MIDIets<br>Installing 92<br>Running 93                                                  | Switching accounts 67 Text 67 MIDlets Running 93 Micro SD card                                          |

| Installing 7<br>Removing 7    | Home screen 36<br>Phone | Earphone jack 3<br>Infrared (IR) 3 |
|-------------------------------|-------------------------|------------------------------------|
| MMS messaging                 | Back features 2         | Power button 3                     |
| Accessing 71                  | Bottom features 2       | Printer                            |
| Editing settings 71           | Front features 2        | Configuring 61                     |
| Hiding recipient 73           | Locking 43              | Profiles 16                        |
| Hiding sender 73              | Resetting 46            | Changing settings 38               |
| My Text 73                    | Restarting 45           | Programs                           |
| Preset text 73                | Side features 2         | Adding 46                          |
| Requesting delivery notice 73 | Top features 2          | Calendar 81                        |
| Sending                       | Turning off 9           | Contacts 77                        |
| Pictures 86                   | Turning on 9            | File Explorer 48                   |
| Video clips 86                | Phone settings          | Creating folders 48                |
| Using templates 73            | Call barring 44         | Internet Explorer Mobile 55        |
| Modem Link 53                 | Fixed dialing 43        | Java 95                            |
| USB connection 54             | Pictures                | Modem Link 53                      |
| MSN Hotmail 76                | Auto Correct 89         | MSN Hotmail 76                     |
| MSN Messenger 74              | Beaming 89              | MSN Messenger 74                   |
| Multi-color LED indicator 2   | Croping 89              | Pictures & Videos 85               |
| Multimedia player controls    | Default location 90     | Pocket MSN 74                      |
| Locking 41                    | Deleting 88             | Removing 46                        |
| Unlocking 42                  | E-mailing 89            | Tasks 83                           |
| Multipress mode 63            | Filename prefix 90      | Voice Notes 84                     |
| Entering                      | Rotating 89, 90         | Windows Media Player 88            |
| Punctuation 64                | Saving 89               | Controls 91                        |
| · anotaanon o                 | Sending by Bluetooth 89 | 00.111.010 0.1                     |
| N                             | Sending by MMS 89       | Q                                  |
|                               | Viewing 88              | -                                  |
| Navigation                    | Pictures and Videos     | Quick List 16                      |
| Pad 4                         | Editing a picture 89    | Quick List button 3                |
| Numeric mode 64               | Viewing a picture 88    | _                                  |
| -                             | PIN                     | R                                  |
| Р                             | Changing 43             | Radio mode                         |
| Partnership                   | PIN2                    | Turning on/off 41                  |
| Creating 27                   | Changing 43             | Rejecting voice calls 21           |
| Personalizing                 | Pocket MSN 74           | Remote synchronization 33          |
| 1 010011dillzillig            | Ports                   | Tiomoto Synomonization 00          |

| Removing programs 46      | Installing 7               | keypad 42                     |
|---------------------------|----------------------------|-------------------------------|
| Resetting                 | Removing 7                 | Multimedia player controls 42 |
| Phone 46                  | Strap holder 3             | SIM card 42                   |
| Restarting                | Synchronizing              | URL exception 52              |
| Phone 45                  | Creating a schedule 31     | USB connection 54             |
| Right soft key 4          | E-mail messages 70         |                               |
| g                         | Remotely 33                | V                             |
| S                         | Using Bluetooth 30         | -                             |
|                           | Using infrared 29          | Video clips                   |
| Scheduling                | Using USB sync cable 29    | Adding audio 87               |
| Synchronization 31        | With an Exchange Server 30 | Beaming 86                    |
| Screen                    | With a PC 28               | E-mailing 86                  |
| Settings 35               | 4 . 5 25                   | Playing 85                    |
| Security                  | Т                          | Sending by MMS 86             |
| Bluetooth 61              | •                          | Setting time limit 87         |
| Settings                  | T9 mode 63                 | Voice mail                    |
| Alarm 37                  | Entering                   | Retrieving 21                 |
| Date 37                   | Punctuation 64             | Voice Notes 81                |
| Phone                     | Tasks 83                   | Volume button 3               |
| Call barring 44           | Text                       |                               |
| Fixed dialing 43          | Changing case 64           | W                             |
| Profile 38                | Entering 62                | Maria Andre Die er Od         |
| Time 37                   | New line 65                | Windows Media Player 91       |
| Settings screens 35       | Plus sign 65               | Controls 2, 91                |
| Setting up                | Punctuation 64             | Wireless Manager 3, 16, 41    |
| E-mail accounts 66        | Space 64                   |                               |
| SIM card                  | Symbols 65                 |                               |
| Installing 6              | Text messages              |                               |
| Locking 42                | Composing 67               |                               |
| Unlocking 42              | Sending 67                 |                               |
| SI SL security 44         | Time                       |                               |
| Speakerphone 2            | Setting 37                 |                               |
| Speed dial 19             | · ·                        |                               |
| Creating 19               | U                          |                               |
| Start menu 15             |                            |                               |
| Status indicator icons 14 | UL Safety Notices 95       |                               |

Unlocking

Status indicator icons 14

Storage card

### **ASUS COMPUTER GmbH (Germany and Austria)**

Address Harkort Str. 25, D-40880 Ratingen, Germany

Telephone +49-2102-95990 Fax +49-2102-959911 Online contact www.asuscom.de/sales

#### **Technical Support**

Telephone +49-2102-95990 Fax +49-2102-959911

Online support www.asuscom.de/support Web site www.asuscom.de/news

For FCC

PCS Head: 0.696 mW/g PCS Body: 0.704 mW/g WLAN Body: 0.021 mW/g

For DGT

GSM: 0.724 mW/g DCS: 0.467 mW/g WCDMA: 0.964 mW/g WLAN: 0.012 mW/g

For CE

GSM: 0.724 mW/g DCS: 0.467 mW/g WCDMA: 0.964 mW/g

## **RF Exposure Information (SAR)**

This device meets the government's requirements for exposure to radio waves. This device is designed and manufactured not to exceed the emission limits for exposure to radio frequency (RF) energy set by the Federal Communications Commission of the U.S. Government.

The exposure standard for wireless devices employs a unit of measurement known as the Specific Absorption Rate, or SAR. The SAR limit set by the FCC is 1.6W/kg. \*Tests for SAR are conducted using standard operating positions accepted by the FCC with the device transmitting at its highest certified power level in all tested frequency bands. Although the SAR is determined at the highest certified power level, the actual SAR level of the device while operating can be well below the maximum value. This is because the device is designed to operate at multiple power levels so as to use only the poser required to reach the network. In general, the closer you are to a wireless base station antenna, the lower the power output.

The highest SAR value for the device as reported to the FCC when tested for use at the ear is 0.696 W/kg for PCS Head SAR and 0.00738 W/kg for WLAN Head SAR and when worn on the body, as described in this user guide, is 0.704 W/kg for PCS Body SAR and 0.021 W/kg for WLAN Body SAR. (Body-worn measurements differ among device models, depending upon available enhancements and FCC requirements.)

While there may be differences between the SAR levels of various devices and at various positions, they all meet the government requirement.

The FCC has granted an Equipment Authorization for this device with all reported SAR levels evaluated as in compliance with the FCC RF exposure guidelines. SAR information on this device is on file with the FCC and can be found under the Display Grant section of <a href="http://www.fcc.gov/oet/fccid">http://www.fcc.gov/oet/fccid</a> after searching on FCC ID: MSQO2G1

For body worn operation, this device has been tested and meets the FCC RF exposure guidelines for use with an accessory that contains no metal and the positions the handset a minimum of 1.5 cm from the body. Use of other enhancements may not ensure compliance with FCC RF exposure guidelines. If you do no t use a body-worn accessory and are not holding the device at the ear, position the handset a minimum of 1.5 cm from your body when the device is switched on.

The user needs to switch off the device when exposed to areas with potentially explosive atmospheres such as petrol stations, chemical storage depots and blasting operations.